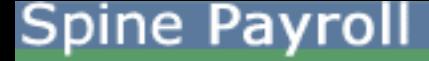

**Procedure for generating and validating the etds for FOURTH QUARTER** 

**1) Check the Text Folder Path.** 

**2) Run Tax Projection for Regular Employee in the financial Year.** 

**3) Run Tax Projection for Left Employee in the financial Year.** 

**4) Enter Challan for last quarter. (We are assuming that for all the previous months you have already entered the IT Challan)** 

**5) Generate Form16 for all the employees** 

**(ie. The Employee for which the information needs to be submitted with 24Q)** 

**6) Check TDS amount of Projection and Form16 both should match for each employee. (In detail section you can refer the reasons for non-tally of both tax figures. Also you can** 

**refer easy way to compare both figure)** 

**7) Generate FORM24Q from Form24Q Module.** 

**8) Generate eTDS file and validate with latest validation utility given by TIN website. (You can always download the latest validation file from tin.nsdl.com** 

 **or http://www.spine.co.in/clients/TDS\_FVU.zip**

**PROCEDURE IN DETAIL IS EXPLAINED BELOW.**

**Step 1) Checking the Text Folder Path.** 

**Go To => Tools option,** 

**Check the Text folder Path; also check that this Text folder exits in the particular path. (This check is required because the etds file generated from the software will be exported in the Text folder)** 

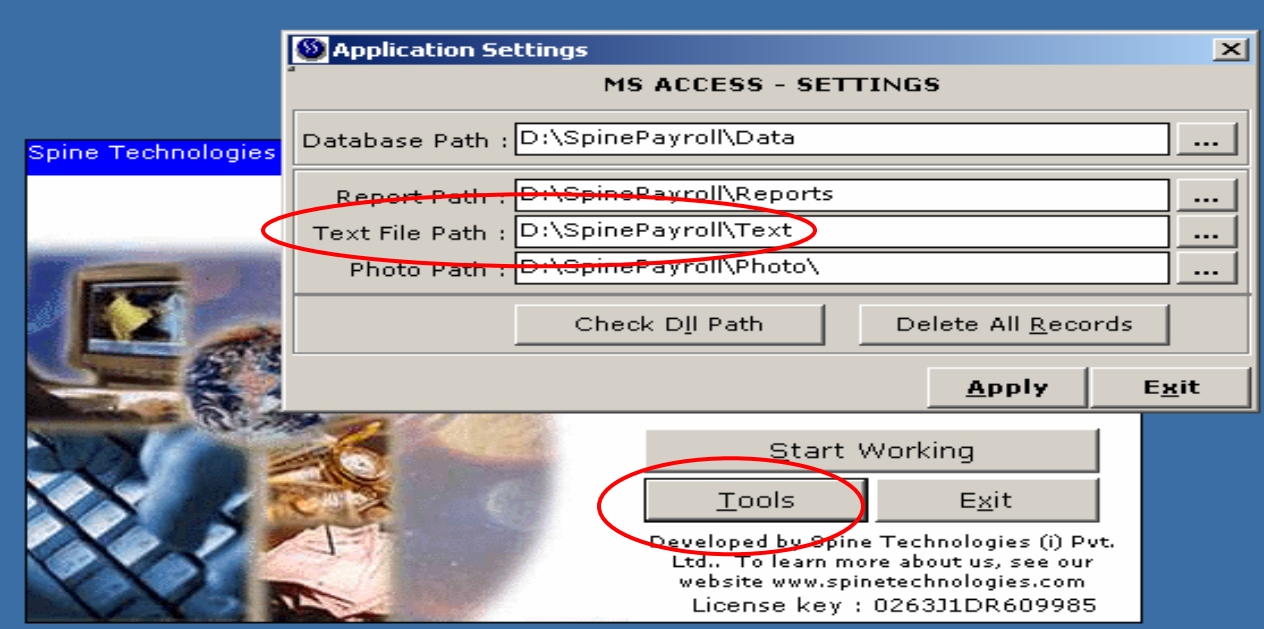

## **Step 2) Run Tax Projection for Regular Employee & Left Employee in the financial Year.**

**Go To Tax Manager => Tax Projector and Run Tax Projection for all the employees for the Current Financial Year, with selection of Investment: Made and Reim.: Exemption as per Reimbursement Master Run the Tax Projection for Regular as well as Left Employees.** 

#### **a) FOR REGULAR EMPLOYEES IN THE CURRENT FINANCIAL YEAR**

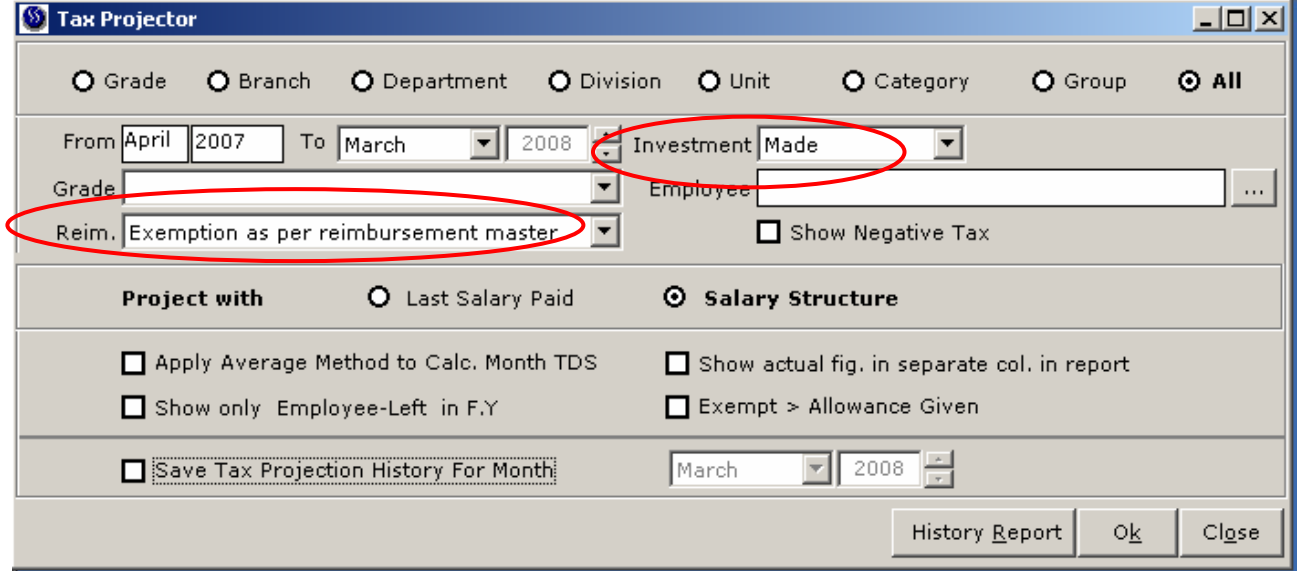

## **b) FOR LEFT EMPLOYEES IN THE CURRENT FINANCIAL YEAR**

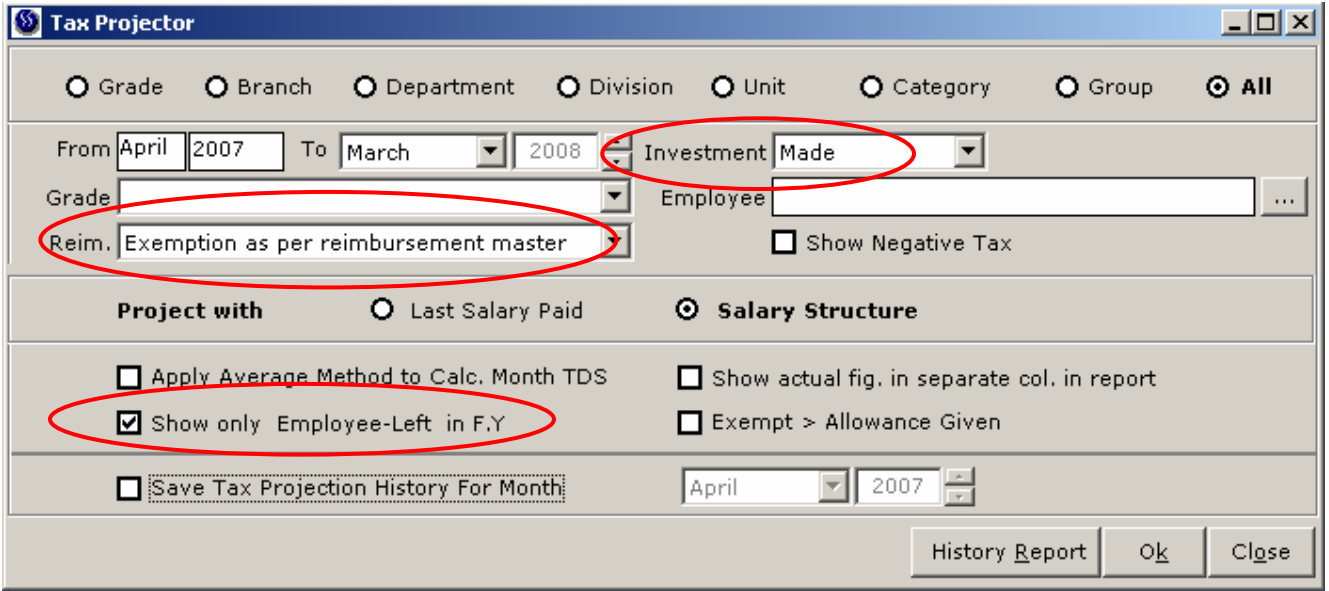

# **Spine Payroll**

### **Step 3) Enter Challan for last quarter.**

**(We are assuming that for all the previous months they have enter the Challan) Go To Tax Manager => Standard T D S Depositing Details and Check that you have Entered Tax Challan Details for all the months in the current financial year. If it is not entered then enter the same.** 

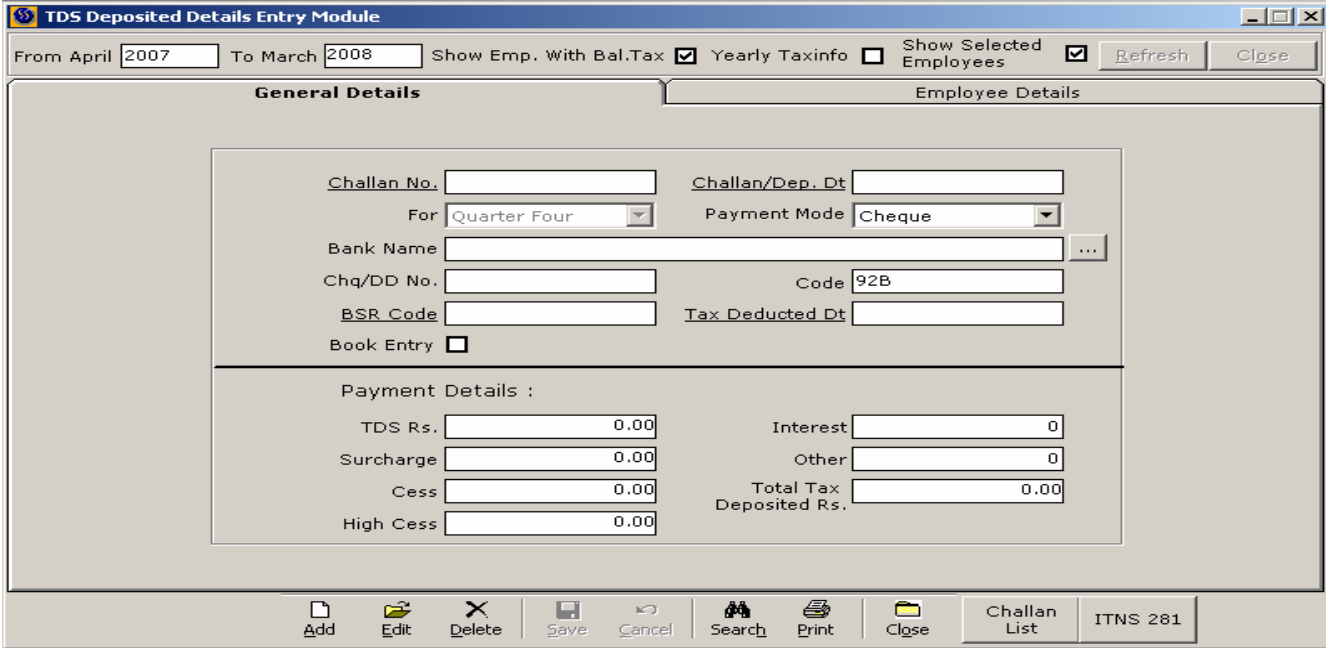

#### **Step 4) Generate form 16 for all the employees.**

- **a) Go To Tax Manager => Form 16 => Multi, Generate From 16 for all the employees from "Multiple" option. (If already generated delete all and re-generate again)**
- **b) TDS Amount in Projection and in FORM16 should be same for all employees, Click on "Form16 Report", generate report and compare with Tax Projection report.**

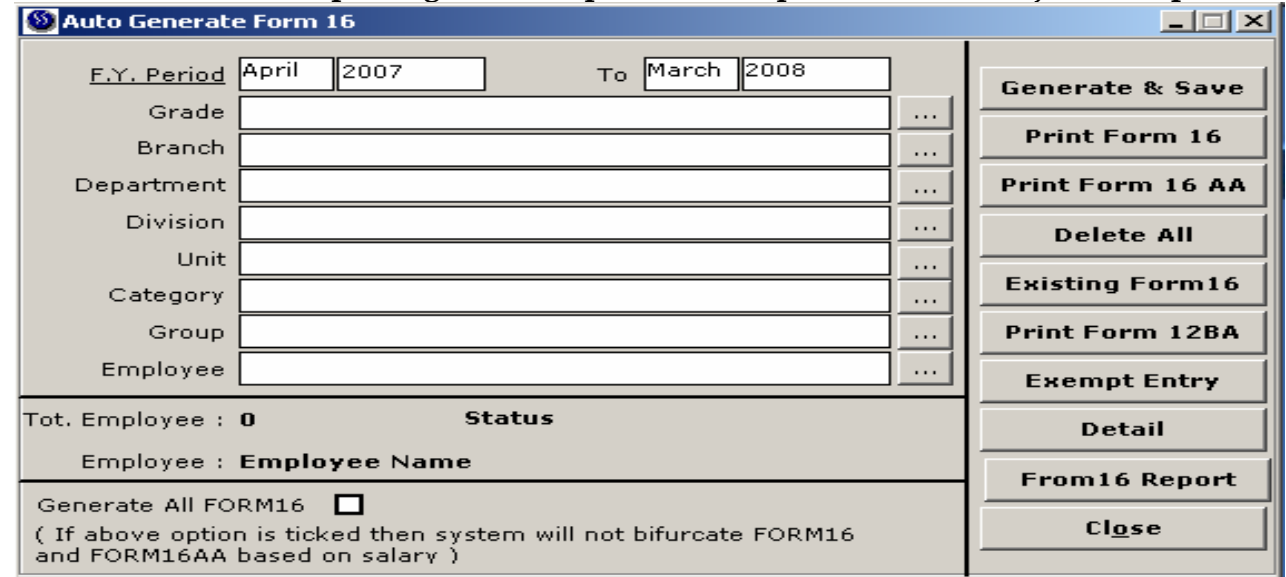

# **Spine Payroll**

## **Step 5) Generate form 24q and etds and validate the same.**

#### **Go to Tax Manager => Form 24q**

- **a) Select the Financial year in option "For The Financial Year" and Select "For" Quarter Four**
- **b) Click on Calc Tax (Check Tax Deducted and deposited, It must be same)**
- **c) Click on Generate Form 24Q**
- **d) Click on Generate etds. (This will generate the etds file "eTDS24Q.txt" and err24Q.txt in text folder)**

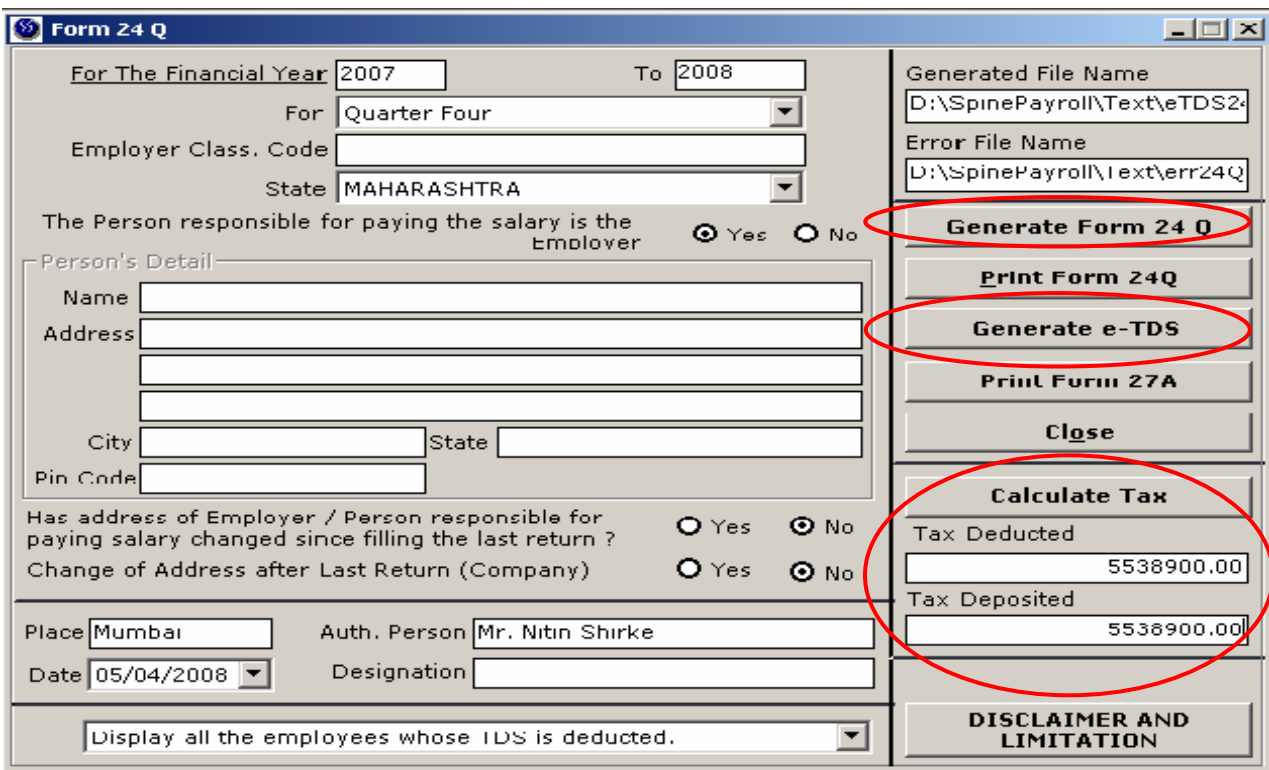

**Spine Payroll** 

**Step 6) Validate etds file generated using Latest Validation Utility provided TIN Website** 

**a) The Income Tax validation utility can be from www.tin.nsdl.com or http://www.spine.co.in/clients/TDS\_FVU.zip**

**b) Extract TDS\_FVU.zip on your desktop, After extracting TDS\_FVU\_STANDALONE.jar file will be available.** 

**c) Double Click on TDS\_FVU\_STANDALONE.jar and run the same** 

**d) In "Input File Name with Path", select the file which has to be validated** 

**e) In "Error/Upload & Statistics Report File Path", select the folder where the Validated output needs to be generated.** 

**f) Click on "Validate" button, this will validate the file selected.** 

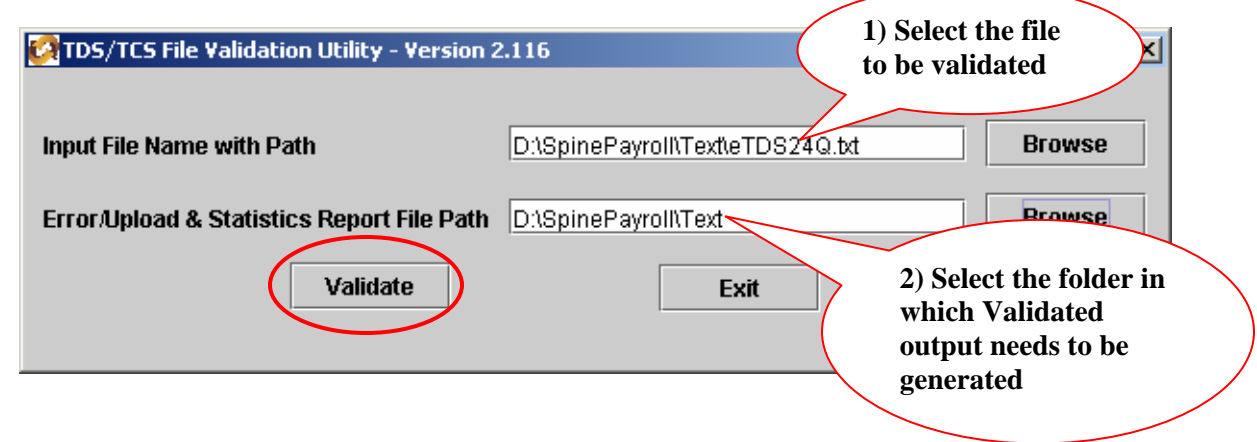